# **Event Organiser Guide**

#### **Register Account**

If you do not yet have an account select register and enter your details, an email will be sent to you to create a password. **New accounts are given the most basic of permissions so you may need to wait shortly before full access is granted.**

Please also upload a copy of your foreshore permit and liability insurance. You will need these to be able to submit events to the website. If you do not currently have a foreshore permit, you can download an application form from the 'Information' section of our website.

Once you have been given the correct environment admin permissions, the admin side bar will look as follows, if you can only see the 'Users' tab please remind an

administrator that your account is still being processed:

## **Logging-in**

Head to littermap.pla.co.uk & select log in, this will take you to the WordPress back end to enter your email or username & password.

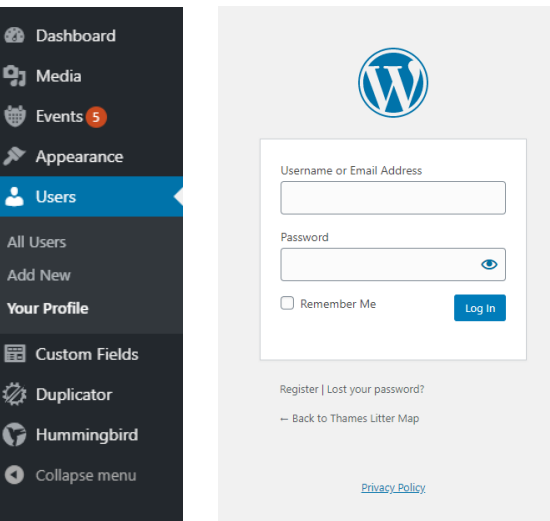

# **Viewing Events**

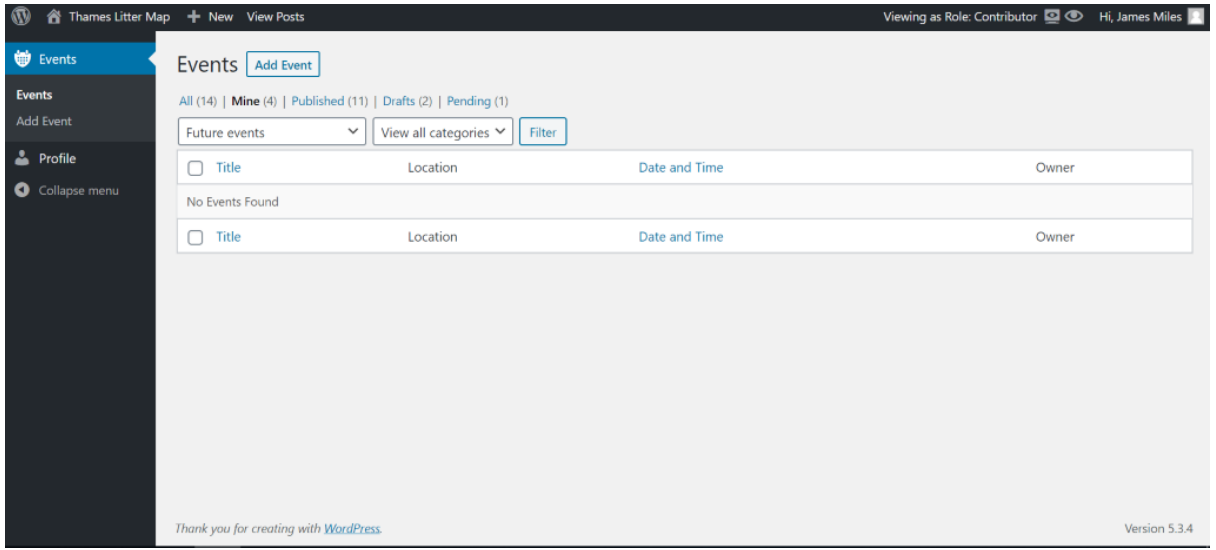

Logging in as an event organiser will give a user the 'contributor' role. This allows them to have limited access to the backend of the website in which the default view lists

their event taking place in the future. A user can view other events which are being organised through selecting between 'mine', 'published', 'drafts' & 'pending'. The view can also be filtered with the dropdown to show to show future, past, all or events within a certain timeframe.

For events that the user is not the owner of, they can simply view it or duplicate it as a template for their own events:

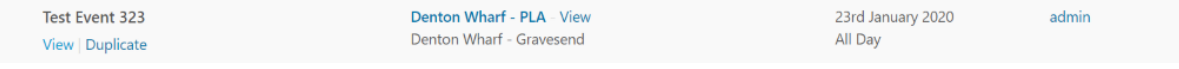

For events that the user does own, there are more options available and most importantly selecting 'edit' to change the event's information:

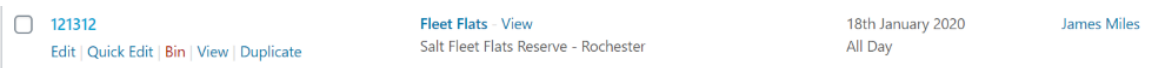

### **Adding a New Event**

Selecting 'add event' will open up the form with fields to fill in as follows:

− Event name and event description (this allows for formatting, links, media, etc.), when the event will take place,

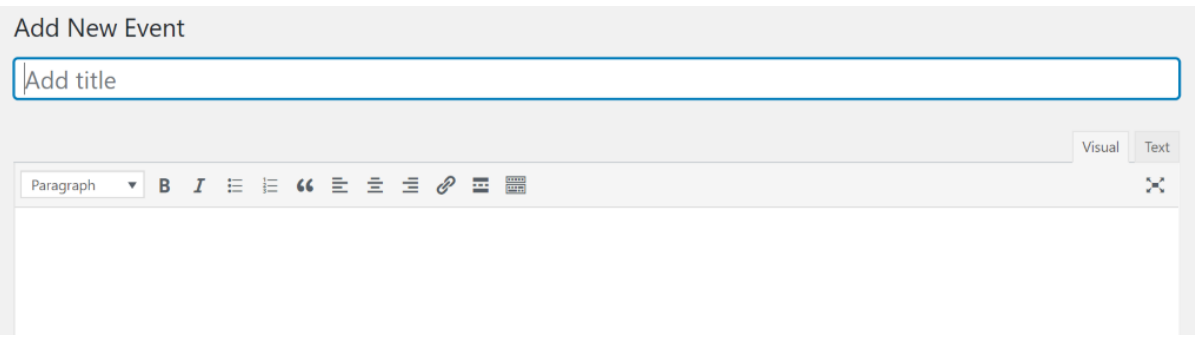

− When the event will take place and where the event will take place (More locations can be requested by using the link on the 'All Locations' page)

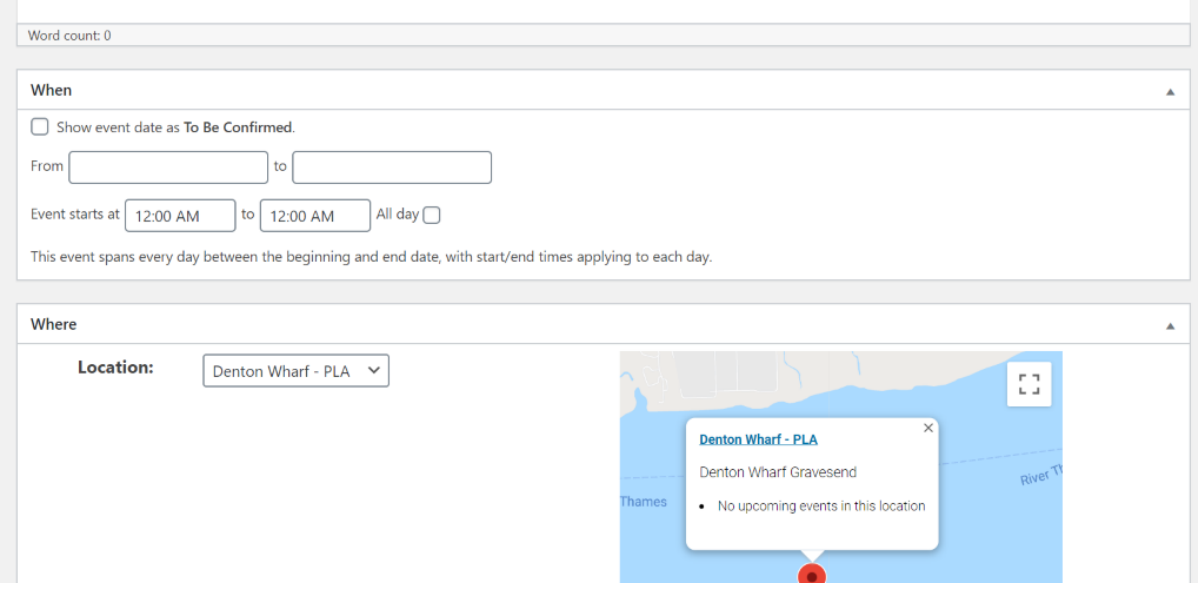

− Whether the event is public or private, the event's current status, the preevent information (Please see the guide for using PLA litter cages)

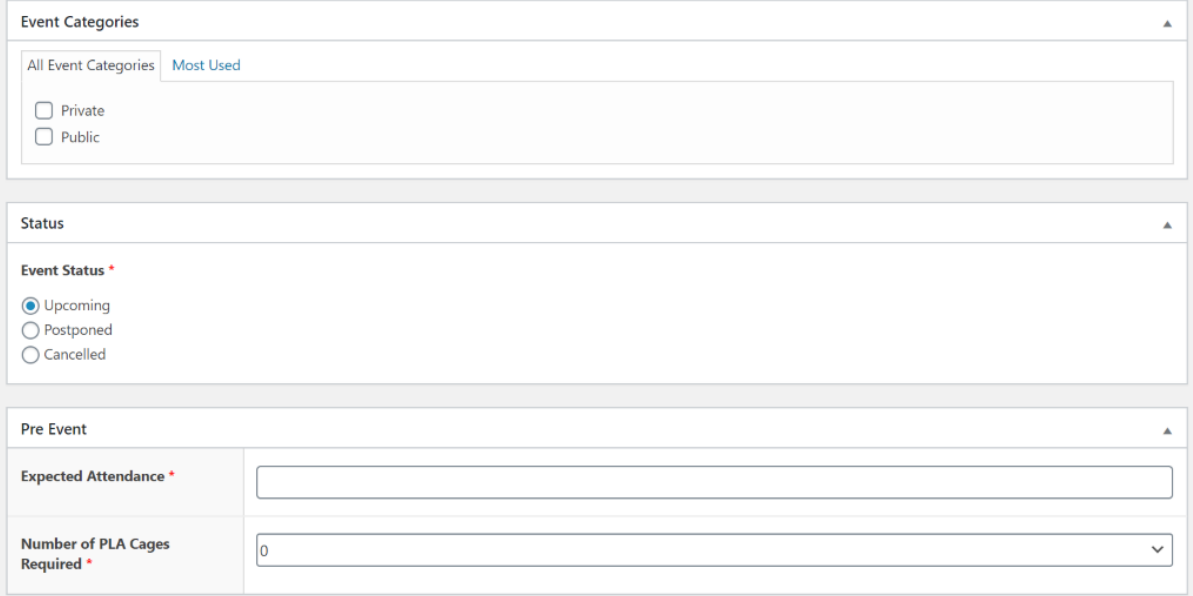

− There is post-event recording data that should be considered

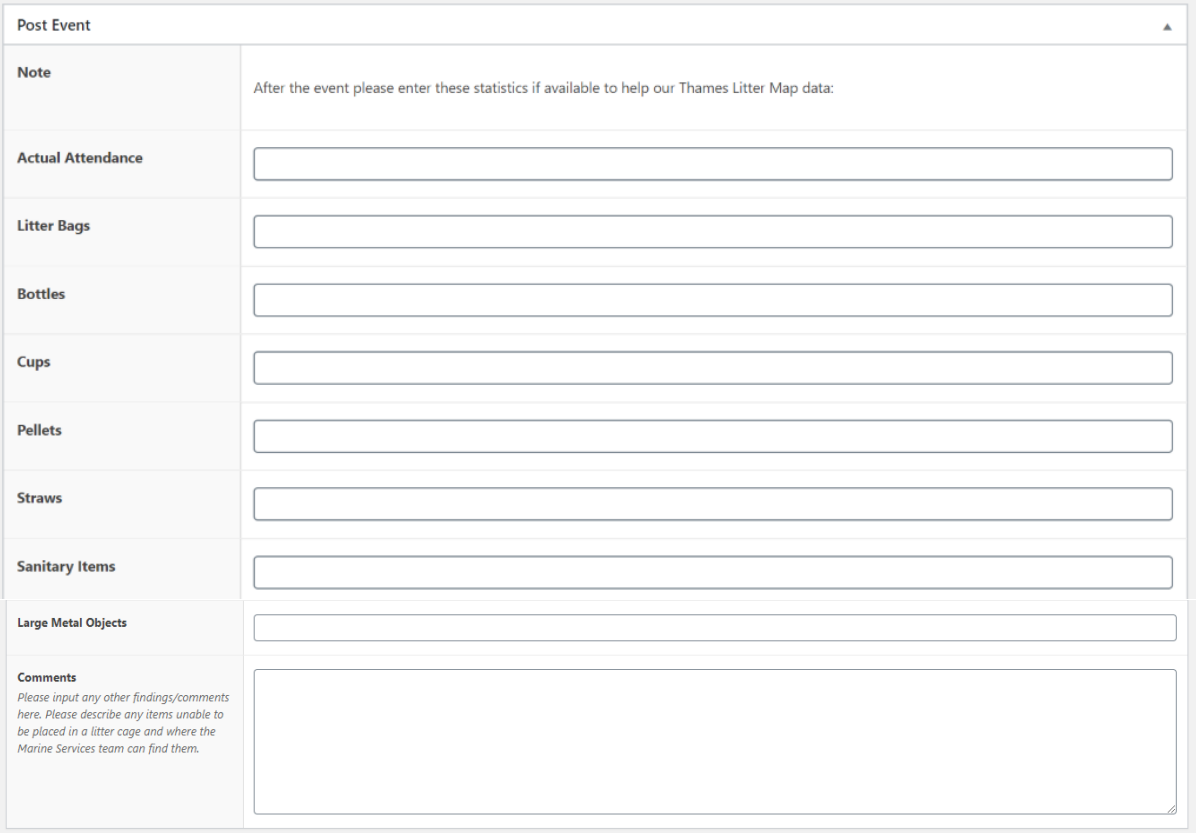

− Files such as a safety & risks register should be uploaded **pre-event.** Then finally, you may submit the event for review for the PLA team.

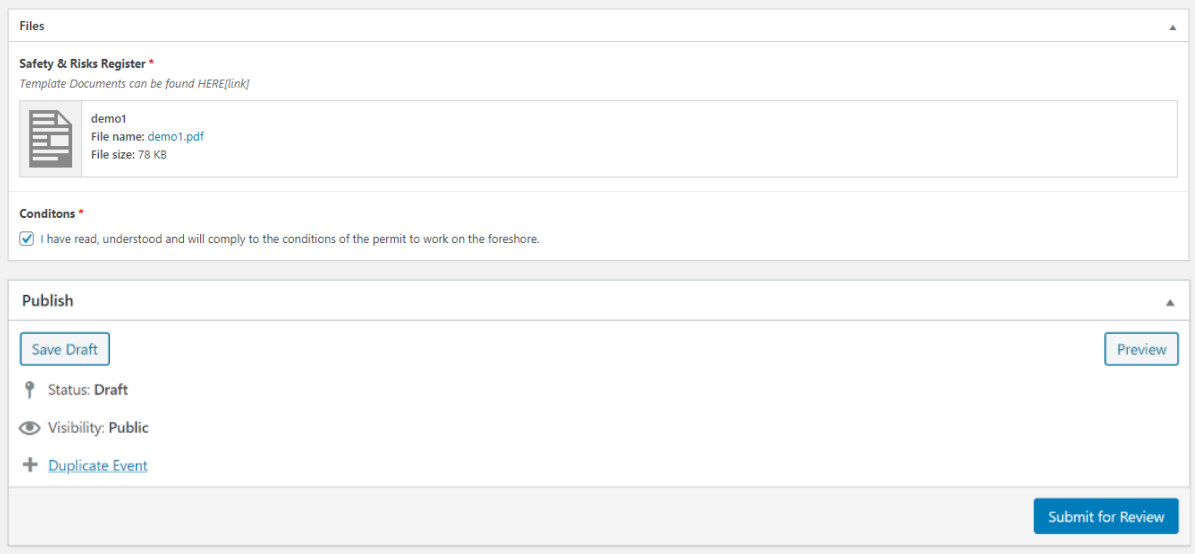

## **Event Reviewed & Approved**

Once your requested event has been approved by the PLA, you will receive a confirmation email and the event will go live on the site. If your event is public, the contact details you have entered will be visible to the general public. Attendees will contact you directly to join the litter pick.

#### **After the Event**

After the event you will receive an email reminder to enter the post-event data, for instance the actual attendance to the number of plastic straws collected. This information will be collected and used to report on the progress of the website.